# 快速利用指南

## 控制面板

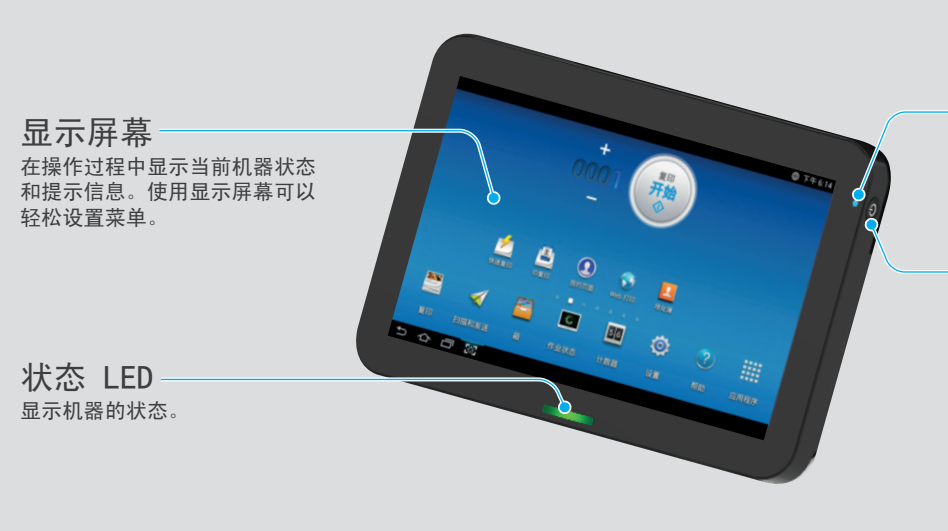

电源 LED 显示机器的电源状态。

电源/唤醒 按钮 打开或关闭电源。当蓝色 LED 点亮时, 表明机器已打开电源,可供使用。 如果要关机,请持续按此按钮两秒以上。 此时将出现确认窗口。

### 显示屏幕 应用 窗口小部件 通知栏 ÷ 复印  $000.$ 开始 **E** 鸟  $\bigcirc$ Ģ 我的页面 **BS** 图 56  $\ddot{Q}$  $\mathbb{Q}$ 臘  $\blacktriangleleft$ 计数器 设置 应用程序 扫描和发镜  $\sim$   $\sigma$   $\approx$   $\blacksquare$ 命令键 インクイン 作业状态 いっちゃ かいもう 帮助 きかまう 主屏幕 かんじょう こうしょう

### 了解状态 LED 状态 描述 熄灭 机器处于脱机状态。 机器处于节能模式。 机器已联机,可以使用。 发生小错误,机器正在等候清除错误。请检查显示信息。 当问题解决时,机器会继续运行原来的任务。 发生卡纸现象。 盖板处于打开状态。合上盖板。 纸盘中无纸。在纸盘中装入纸张。 由于出现严重错误,机器已经停止运行。请检查显示信息。 传真 : 机器正在发送或接收传真。 复印 : 机器正在复印文档。 扫描 : 机器正在扫描文档。 打印 : - 当状态 LED 缓慢闪烁时, 表明机器正在从计算机接收数据。 - 当状态 LED 快速闪烁时, 表明机器正在打印数据。 蓝色-点亮 蓝色-闪烁 橙色-点亮 橙色-闪烁

### 通知栏

通知栏包含一个下拉列表,它显示当前正在运行的进程、墨粉状态、 屏幕亮度和最近通知的相关信息。

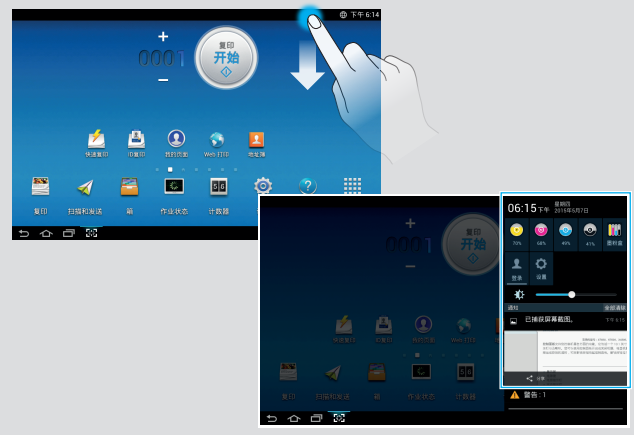

## 帮助

帮助应用提供本机提供的菜单 和功能的相关信息。使用屏幕 左侧的窗格可在帮助应用程序 中导航。您也可以选择各个部 分下方的标题,浏览帮助主题。

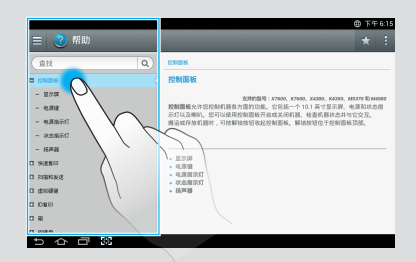

## **SAMSUNG**

## 基本复印

- 1 从主屏幕或应用程序轻触 要
- $\overline{2}$  将原稿正面朝上放入 DSDF 中,或将一页原稿正面朝下放置在扫描仪玻 璃板上并合上 DSDF。

3 调整复印选项卡和更多选项 卡中的设置。

△ 根据需要, 在控制面板的数

输入所需的份数。

**SE**  $\frac{1}{2}$  $85.022$ le  $+$   $#$  $\Diamond$ 字键盘(或使用 +、- 按钮) **A 抵盘1 目**  $\mathbb{R}$ 纸盘2 (m) .<br>Besa  $\frac{1}{2}$ 1 - 开始

5 轻触控制面板上的 , (开始), 开始复印。

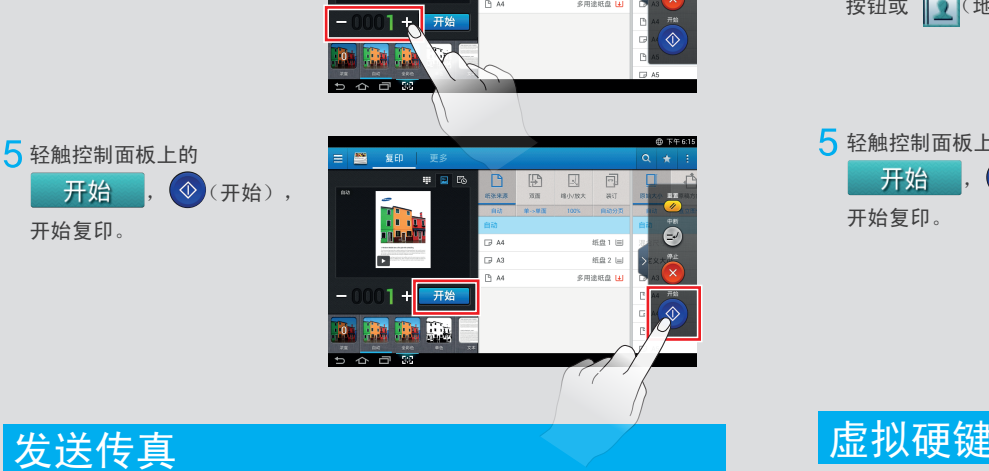

- 1 从主屏幕或应用程序轻触 扫描和发送。
- $2$  将原稿正面朝上放入 DSDF 中, 或将一页原稿正面朝下放置在扫描仪玻 璃板上并合上 DSDF。

3 调整复印选项卡和更多选项 卡中的设置。

4 轻触 外并使用屏幕上的 **[ ] 直接输入传真号码, 然后** 轻触 4 或使用显示屏幕上的 ●偏好设置、 る最近、 1 组、1 联系人。

5 按 开始进程。

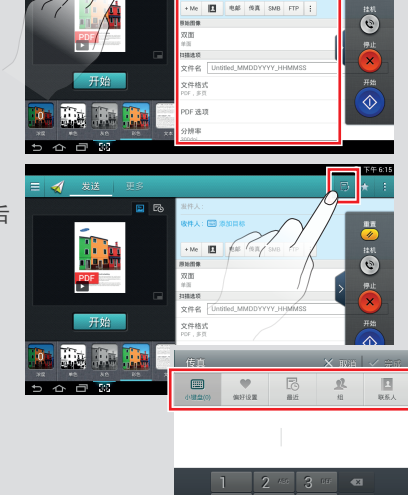

**@ 下午6:1** 

## 基本扫描

- 1 从主屏幕或应用程序轻触 <mark> </mark> 扫描和发送。
- $\overline{2}$  将原稿正面朝上放入 DSDF 中,或将一页原稿正面朝下放置在扫描仪玻 璃板上并合上 DSDF。
- 3 调整复印选项卡和更多选项 卡中的设置。

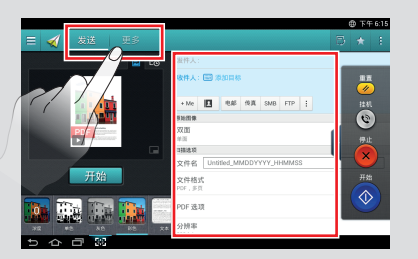

△ 轻触 | | | | | | 添加一个电子邮件 地址或传真号码作为目标。 要将扫描发送到不同的目标, 轻触 + Me、电子邮件、SMB、 FTP、箱、USB、PC,单击相应 按钮或 (地址簿)。

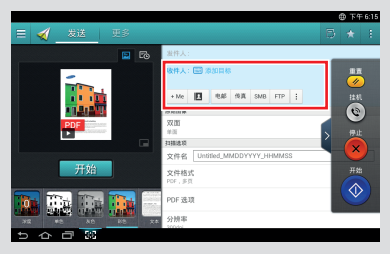

5 轻触控制面板上的 开始 , $\textcircled{\scriptsize{*}}$  (开始), 开始复印。

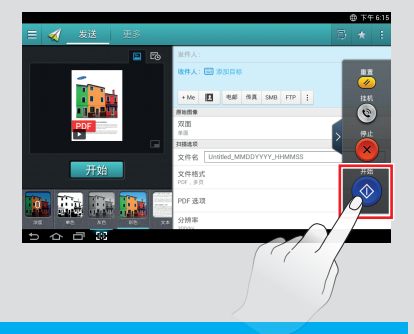

虚拟硬键位于屏幕右侧。 第一次启动应用程序时,将显示虚拟硬键。 如果点触 < , > , 将隐藏/显示虚拟硬键。

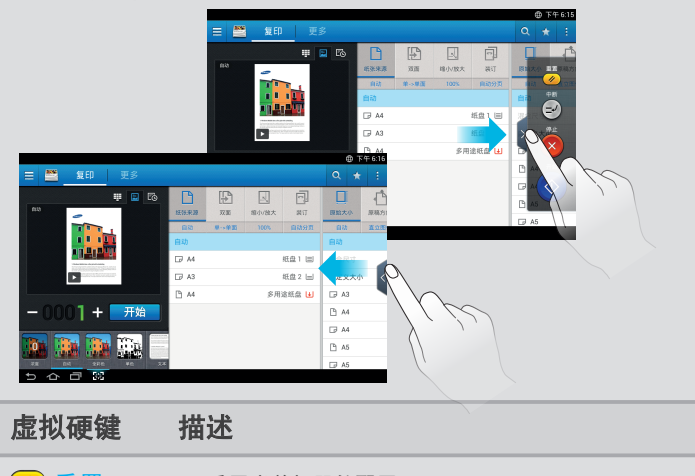

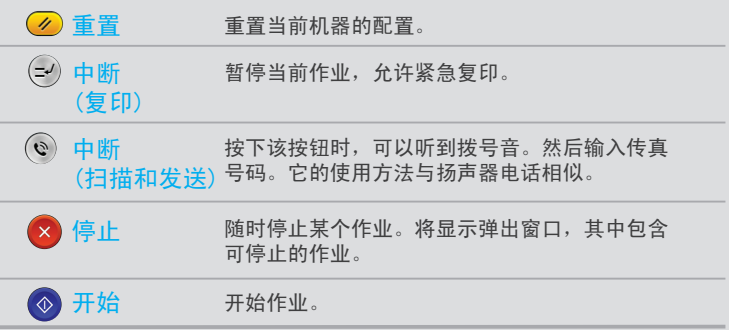